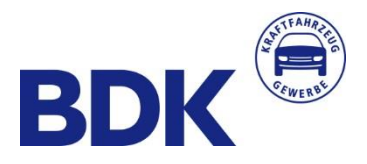

**Ihre Bank zum Auto.** 

# **DIGEO Neuwagen**konfigurator

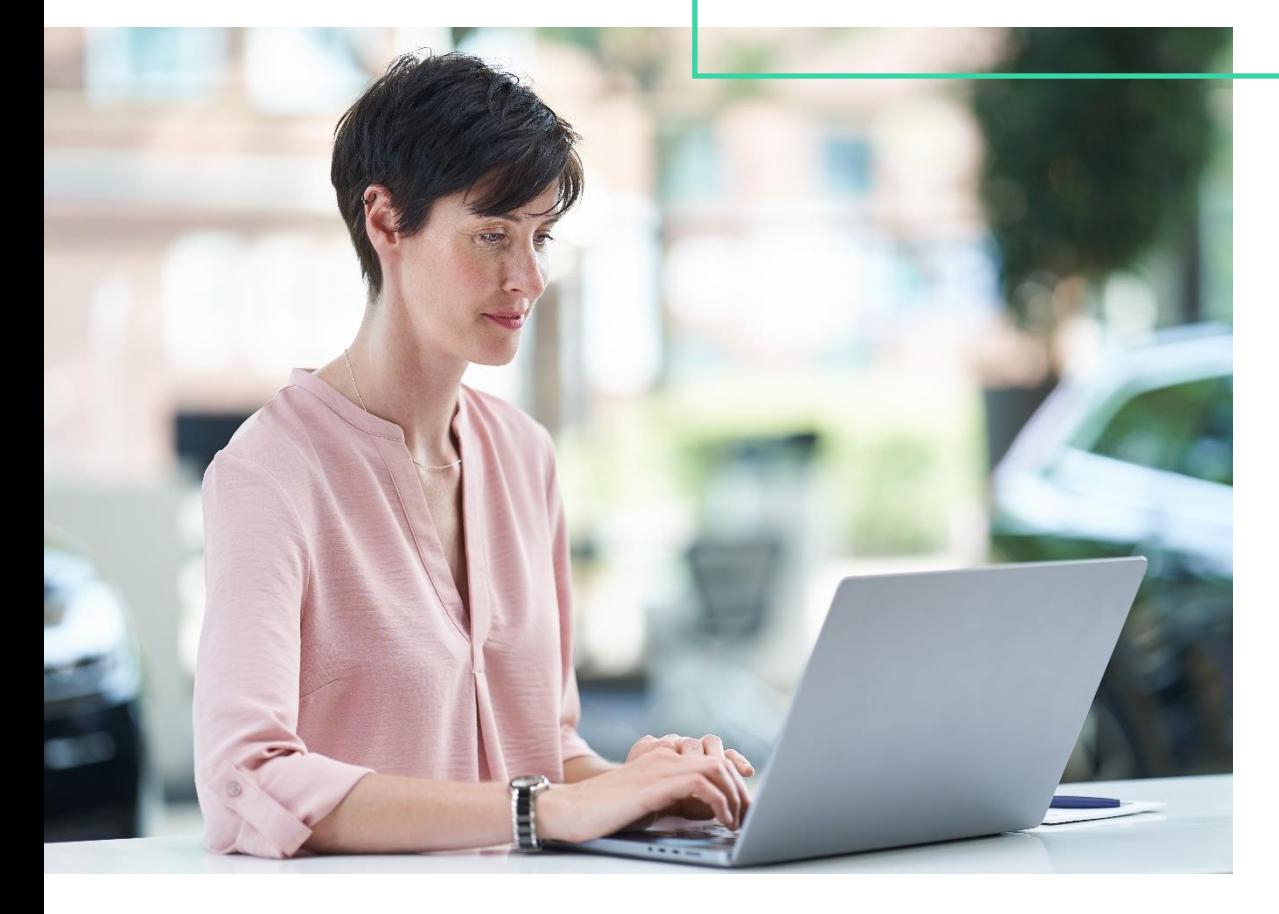

Installationshandbuch für die Einbindung des **DIGEO Neuwagenkonfigurators** 

SOCIETE GENERALE GROUP

## DIGEO Neuwagenkonfigurator:

Installation und Einbindung auf Ihrer Website

Lieber Nutzer des DIGEO Neuwagenkonfigurators,

wir freuen uns, dass Sie sich für unseren DIGEO Neuwagenkonfigurator (NWK) entschieden haben.

Der NWK wurde als Instrument zur herstellerunabhängigen Konfiguration von Neuwagen aller Marken eingeführt. Autokauf-Interessenten suchen vermehrt online nach Informationen zu einem Fahrzeug. Mit Hilfe unseres NWK können Sie solche Kontakte (Leads) auf Ihrer Händler-Website generieren und an Ihr Autohaus binden, denn die Daten verbleiben bei Ihnen und werden systemisch nicht an den Hersteller abgegeben.

Um den NWK schnell und einfach auf Ihrer Website zu integrieren, möchten wir Sie bitten, sich das Installationshandbuch sorgfältig durchzulesen.

## **Installation**

#### **Einrichtung der Management Console**  $1.$

Sie erhalten via E-Mail Ihre Zugangsdaten für die Management Console des Backoffice Systems vom Neuwagenkonfigurator (NWK). Melden Sie sich mit Ihrem Benutzernamen und Ihrem Passwort unter folgender URL an: https://mc.bdk-konfigurator.de/

Unter dem Reiter "Stammdaten" finden Sie das Integrations-Snippet. Um den NWK einzubinden, kopieren Sie das Snippet und fügen Sie es in folgende Code-Zeile ein:

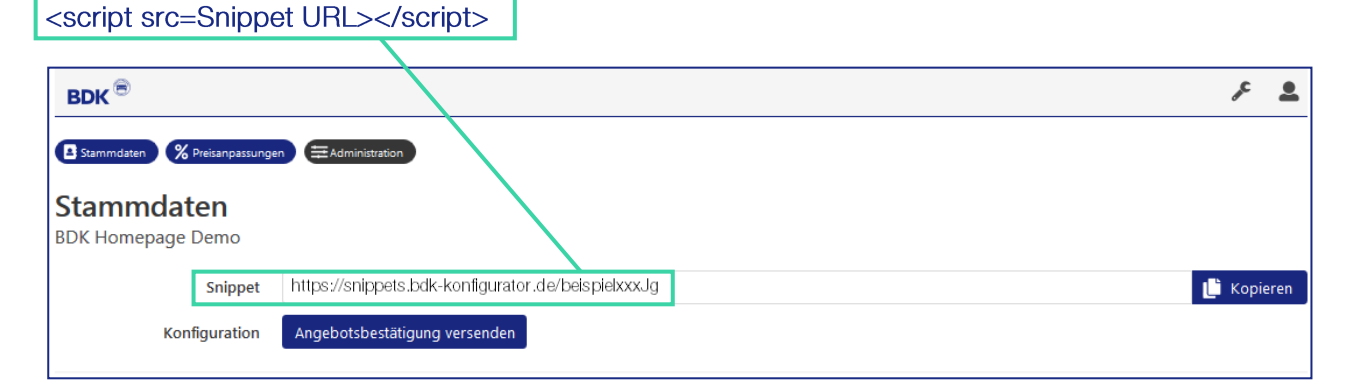

Das nun aufgerufene Skript fügt die HTML-Elemente des NWK automatisch hinzu, ohne dabei Ihre bestehenden Inhalte auf der Website zu verändern. Der Inhalt des NWK wird an der Stelle Ihrer Website ergänzt, in der Sie das Snippet integrieren. Bitte entscheiden Sie sich daher vorher, in welchem Bereich Ihrer Website Sie den NWK integriert haben möchten.

Sie möchten für die Einbindung des NWK in Ihre Website eine individuelle CSS-Farbanpassung? Gerne nehmen wir dies für Sie vor. Bitte kontaktieren Sie dafür Ihren Spezialisten Digitalisierung der BDK.

### $2<sub>1</sub>$ **Markenlogos**

Durch die Vergabe von sogenannten Data-Labels ist es möglich, Markenlogos per CSS einzufügen und auszutauschen. Die Auswahl-Boxen wurden mit einem Data-Label versehen. Somit lässt sich der Inhalt einer Auswahl-Box bis zur Motorenebene individualisieren.

Wünschen Sie die Einrichtung Ihrer Herstellerlogos im Konfigurator? Bitte teilen Sie Ihrem Spezialisten Digitalisierung oder dem Händlerservice dies mit. Die entsprechende Einbindung in Ihr CSS wird von uns übernommen.

Beispiel einer Auswahl-Box anhand der Herstellerauswahl:

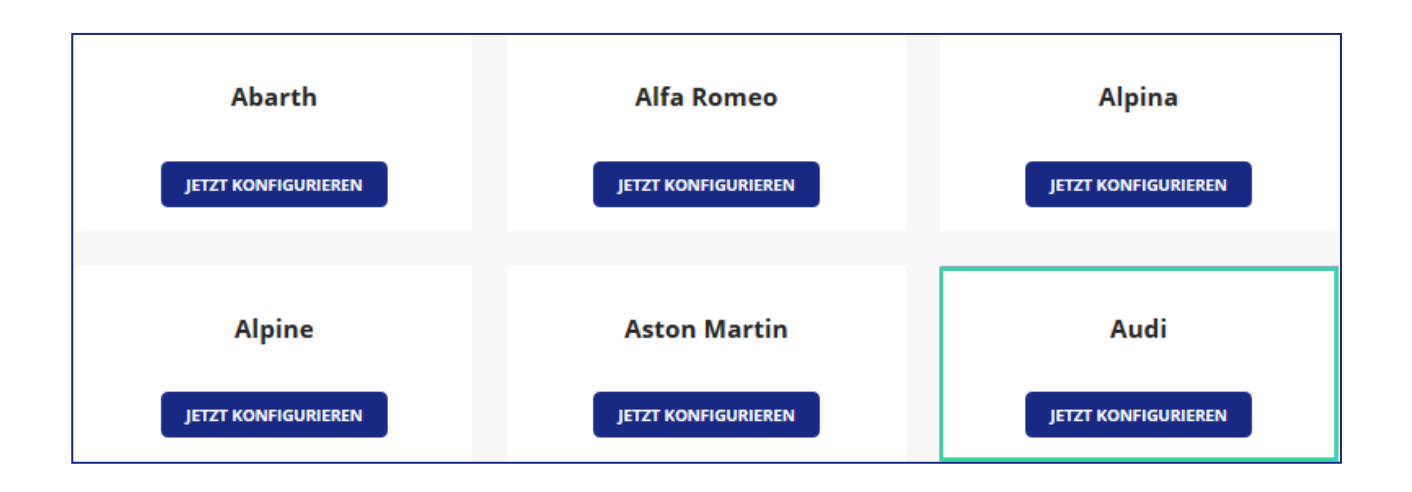

In den folgenden zwei Beispielen werden die einzelnen Data-Labels innerhalb der unterschiedlichen Konfigurationsabschnitte verdeutlicht.

Im Bereich "Hersteller":

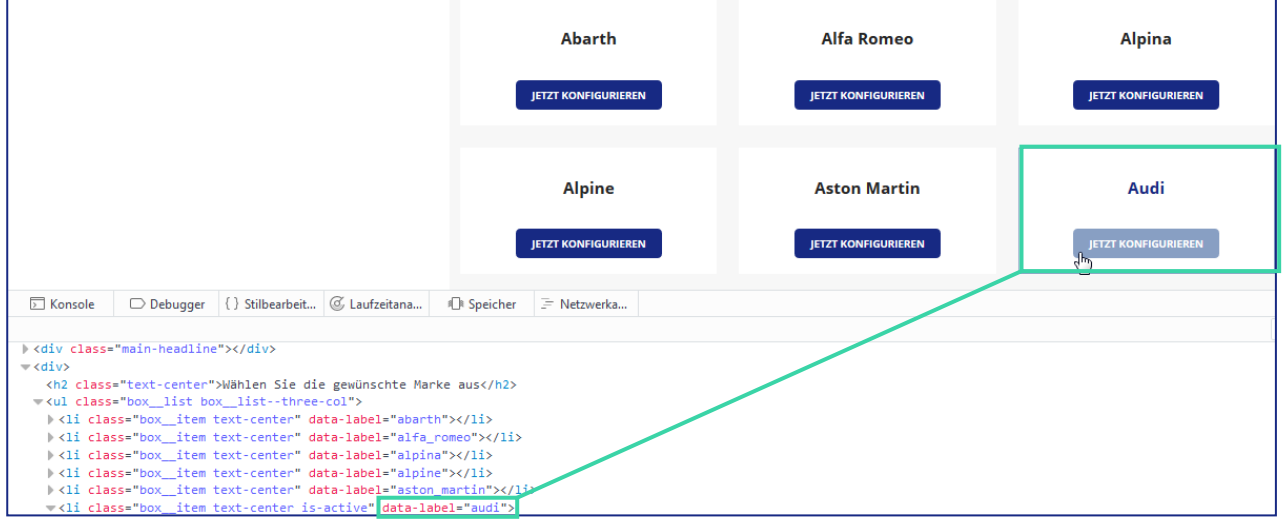

Im Bereich "Ausstattungslinie":

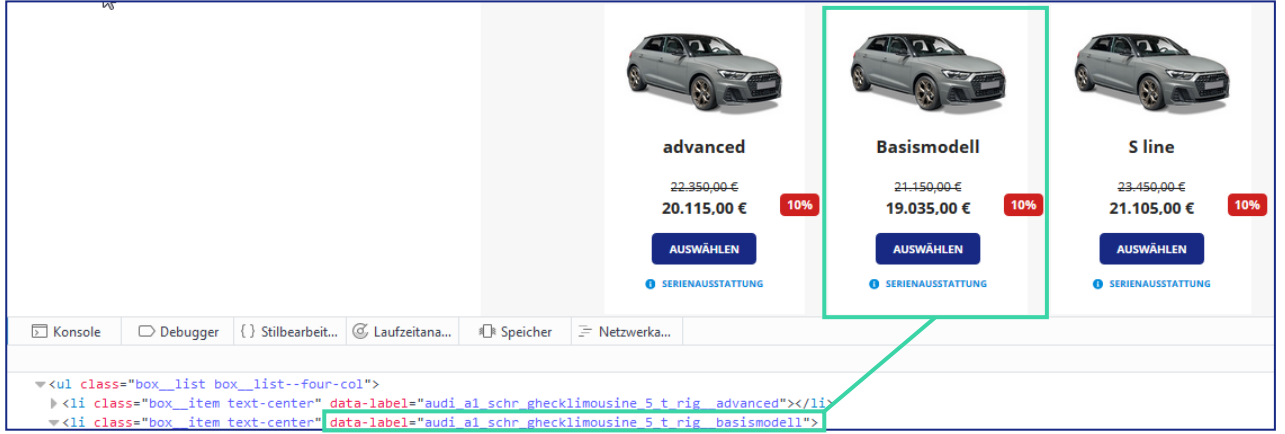

Sie haben Fragen zum Neuwagenkonfigurator? Unser Händlerservice berät Sie gerne!

T 040 48091-7777 (Mo.-Fr. 08:00-18:00 Uhr)

E digitalsupport@bdk-bank.de

Oder wenden Sie sich direkt an Ihren Spezialisten Digitalisierung der BDK.

Bank Deutsches Kraftfahrzeuggewerbe GmbH Fuhlsbüttler Straße 437, 22309 Hamburg Postfach 57 02 07, 22771 Hamburg T 040 48091-0 · F 040 4801940 info@bdk-bank.de · www.bdk-bank.de